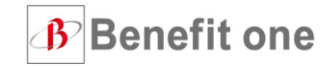

# **ベネフィット・ステーションの 利用に必要なベネアカウントの 登録方法について**

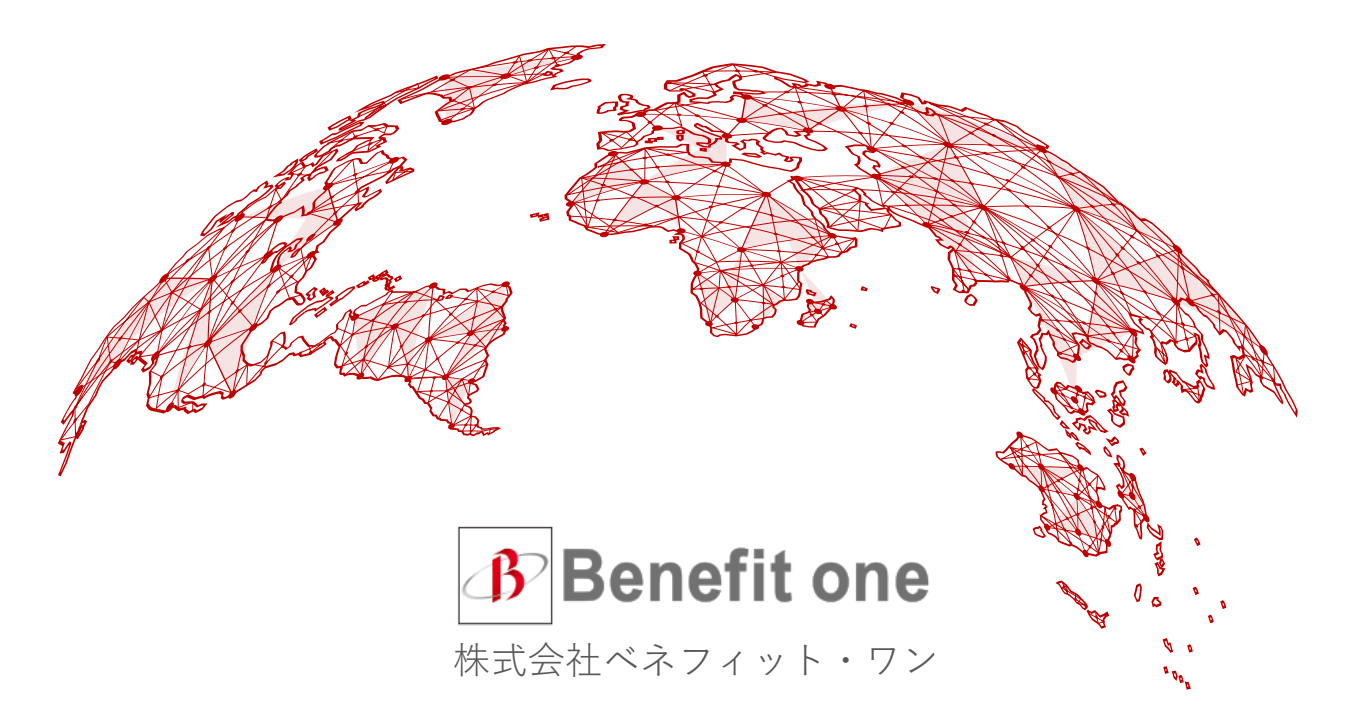

# ベネアカウントを登録しましょう

## **会員専用サイトの利用にはベネアカウントの登録が必要です!**

### **そもそも、ベネアカウントって?**

①メールアドレスをIDとする高いセキュリティ機能を備えた会員認証です。 ②いつもお使いのメールアドレスをIDにできるので、覚えやすくなります。

**ログインIDが覚えやすい! Web会員証/クーポン の利用可能! 家族でも使いやすい!**

**メリット!**

指紋認証ゃ

顔認証などによる

ログインが可能に!

ベネアカウント登録手順

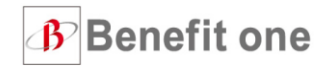

# 手順に沿って、ベネアカウント登録を進めましょう!

#### **STEP 1**

### 下記URLにアクセスし、ホームページ右上の**「ログイン」ボタン**を**クリック**

#### ▶URL https://bs.benefit-one.inc/

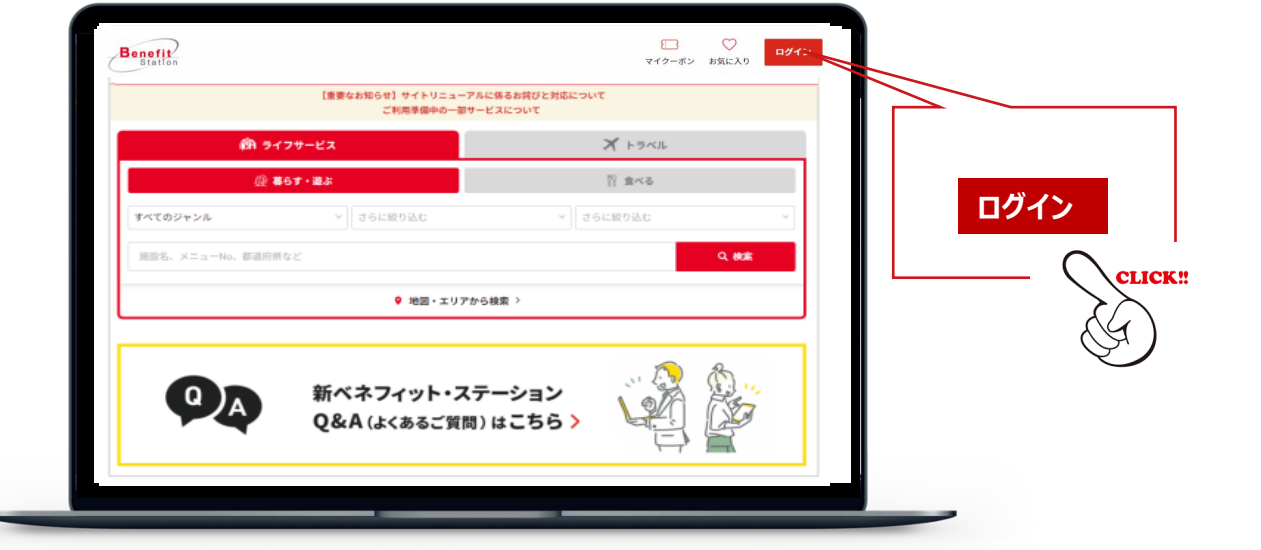

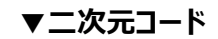

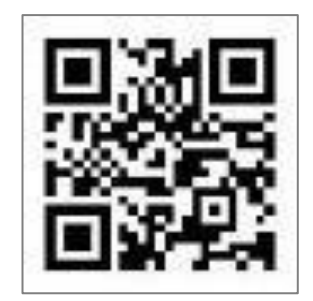

ベネアカウント登録手順

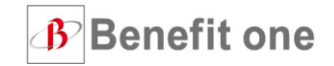

#### **STEP 2 『【団体ID】【認証キー1・2】を使用してベネアカウントを登録』** と書かれた**水色のボタン**を**クリック**

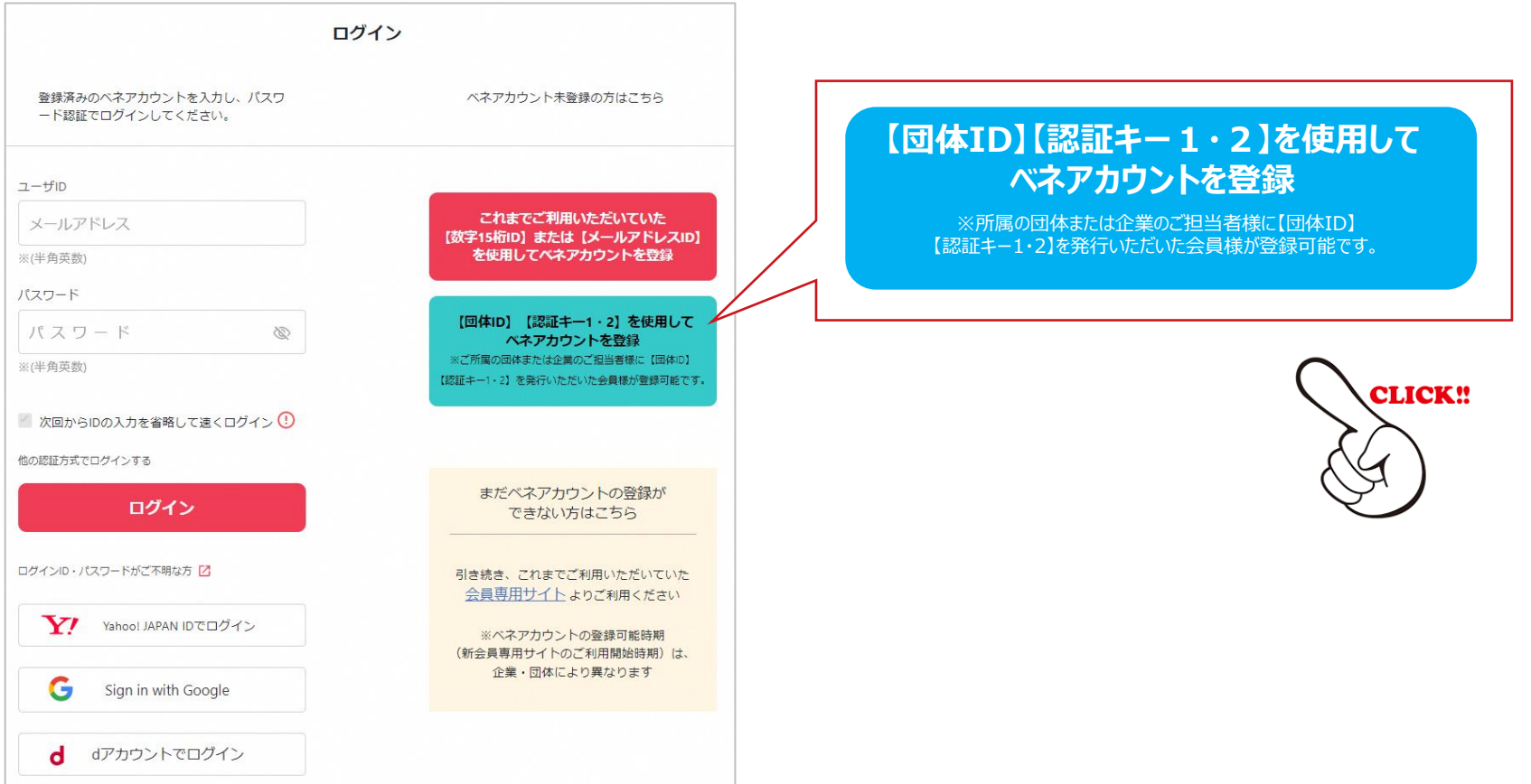

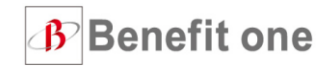

#### **STEP 3** 下記に記載されている **【団体ID】【認証キー1・2】で初回ログイン**

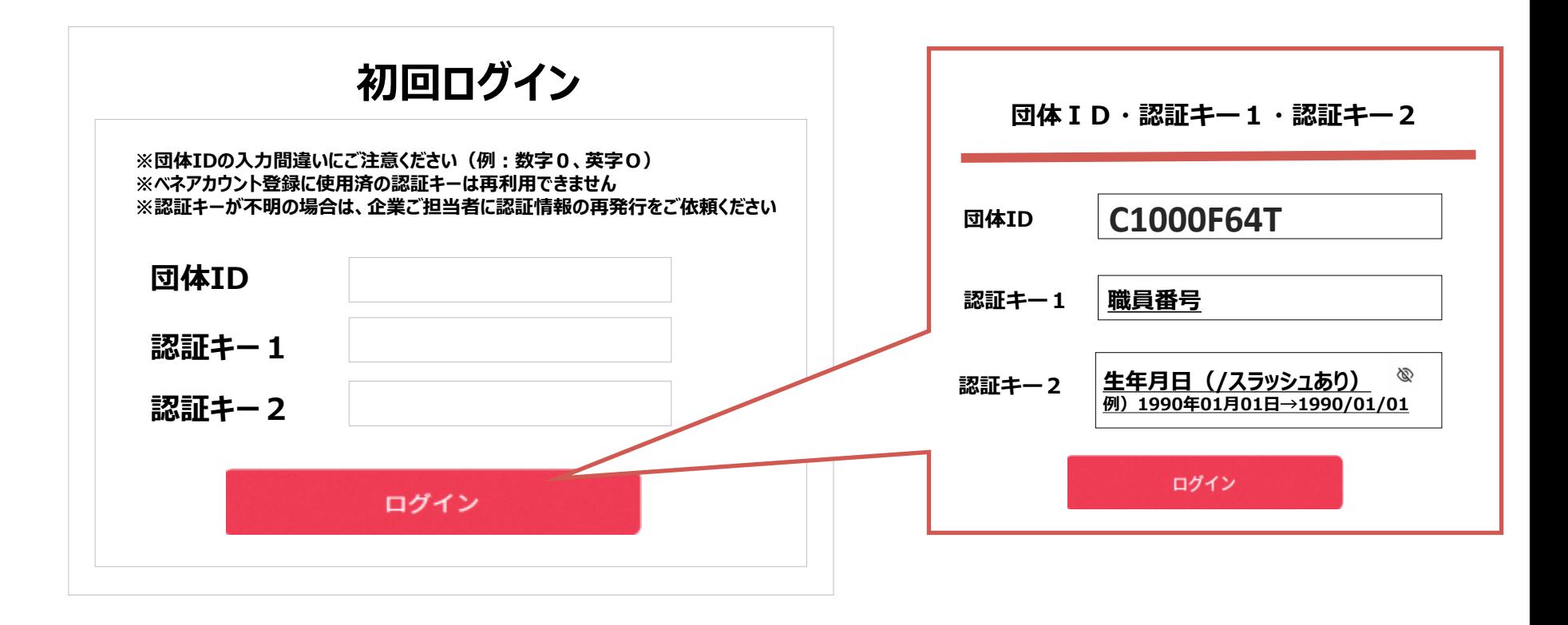

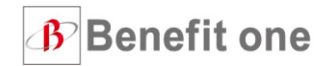

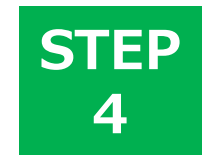

ベネアカウント新規登録画面に遷移します。今後IDとして使用したい **メールアドレスとパスワード**を入力して、**新規登録**をクリック。 規約へ同意すると、ベネアカウントの仮登録が完了します。

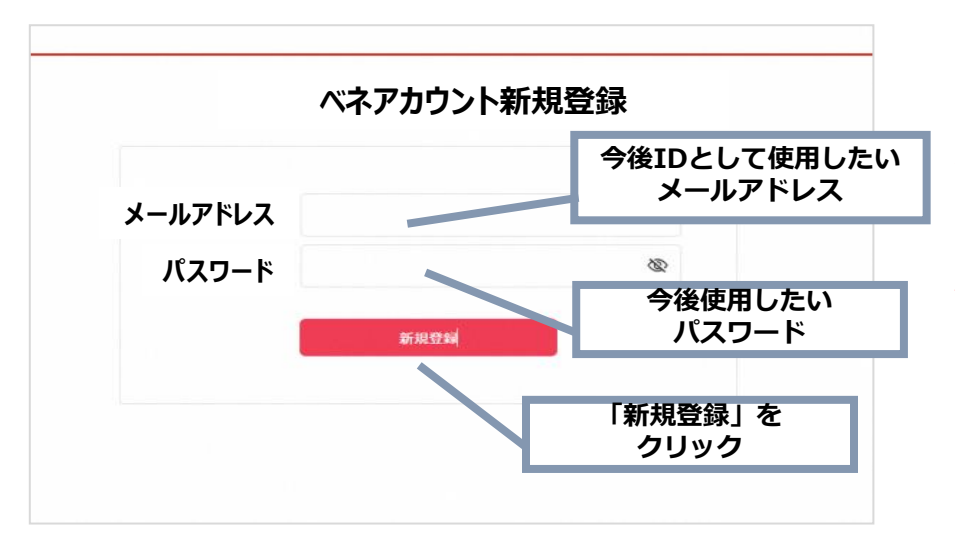

携帯メールアドレスを登録する場合、携帯キャリアのセ キュリティにより、メールが届かない場合がございます。 その場合は、下記4つのドメインを受信許可設定の上、再 度登録をお願いいたします。

auth.benefit-one.inc bopf.benefit-one.inc beac.benefit-one.inc employee.sald.benefit-one.inc

**▼パスワード設定の注意点**

※アルファベットと数字を1文字以上組み 合わせる必要があります ※8桁以上で入力してください

#### **STEP** STEP4でログインIDとして登録したメールアドレスに、 **5** アカウント登録メールが届きます。**URLにアクセス**してください。

#### **※件名: [ベネワン・プラットフォーム]アカウント登録案内メール**

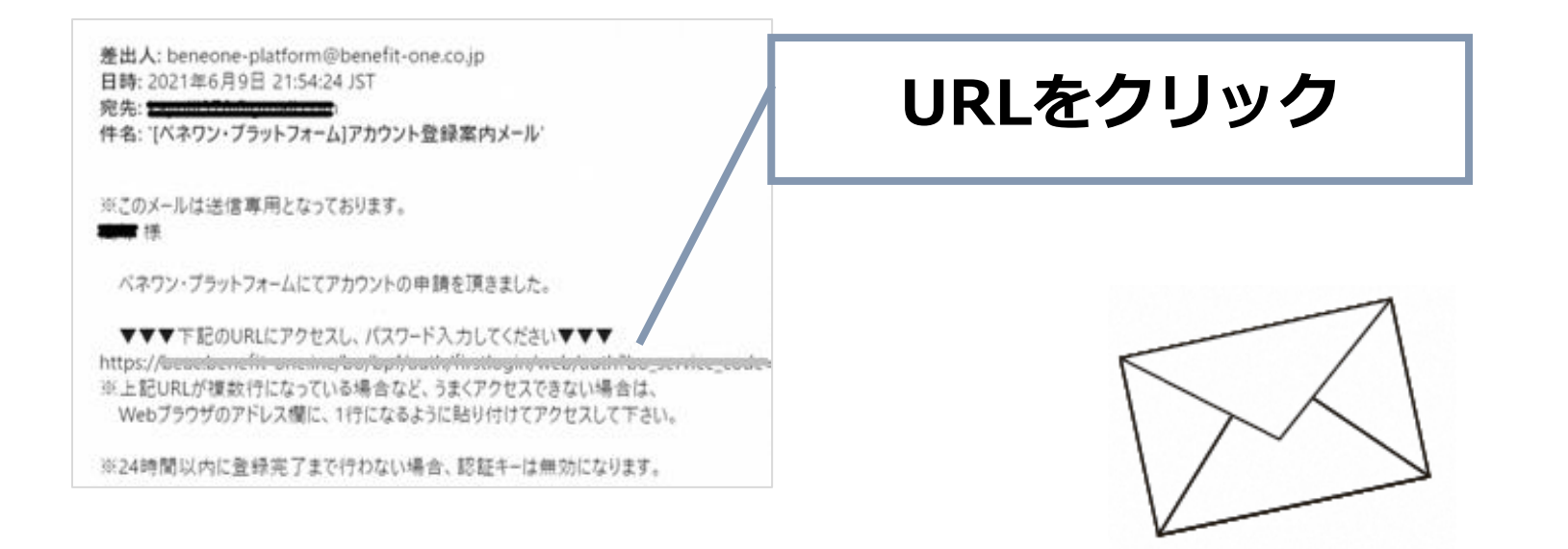

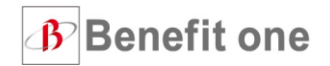

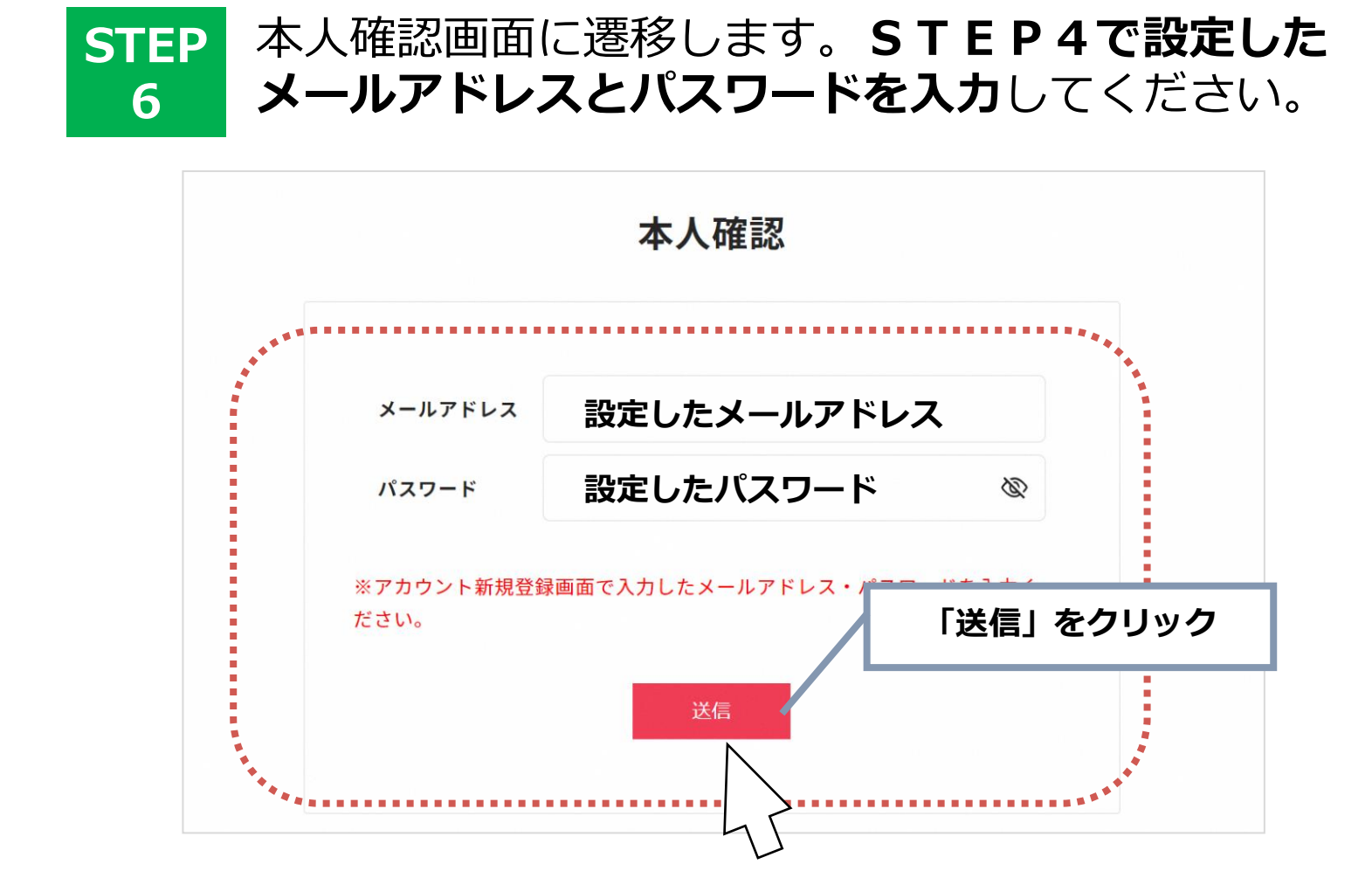

**B** Benefit one

ベネアカウント登録手順

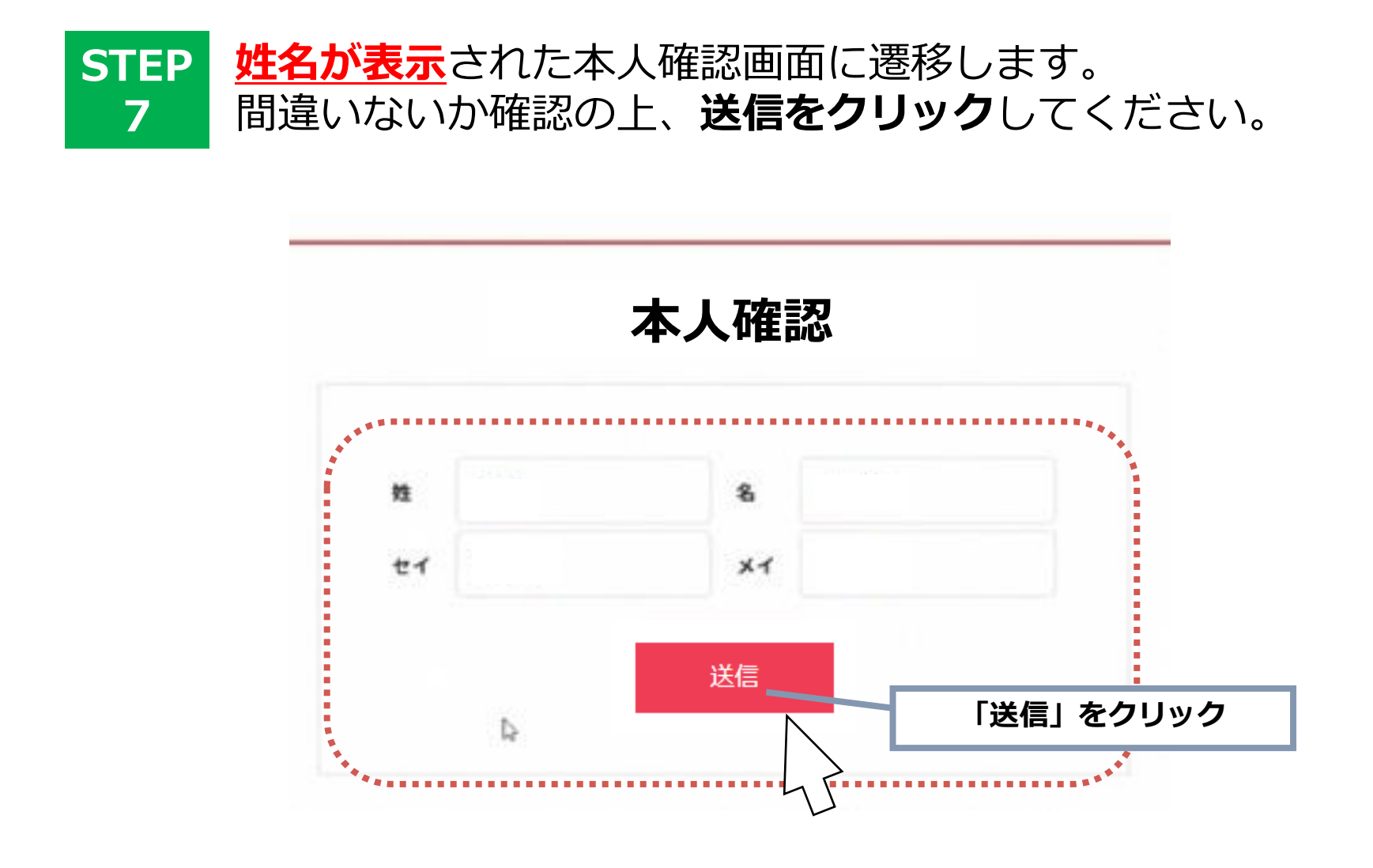

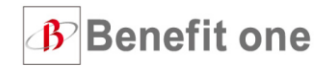

ベネアカウント登録手順

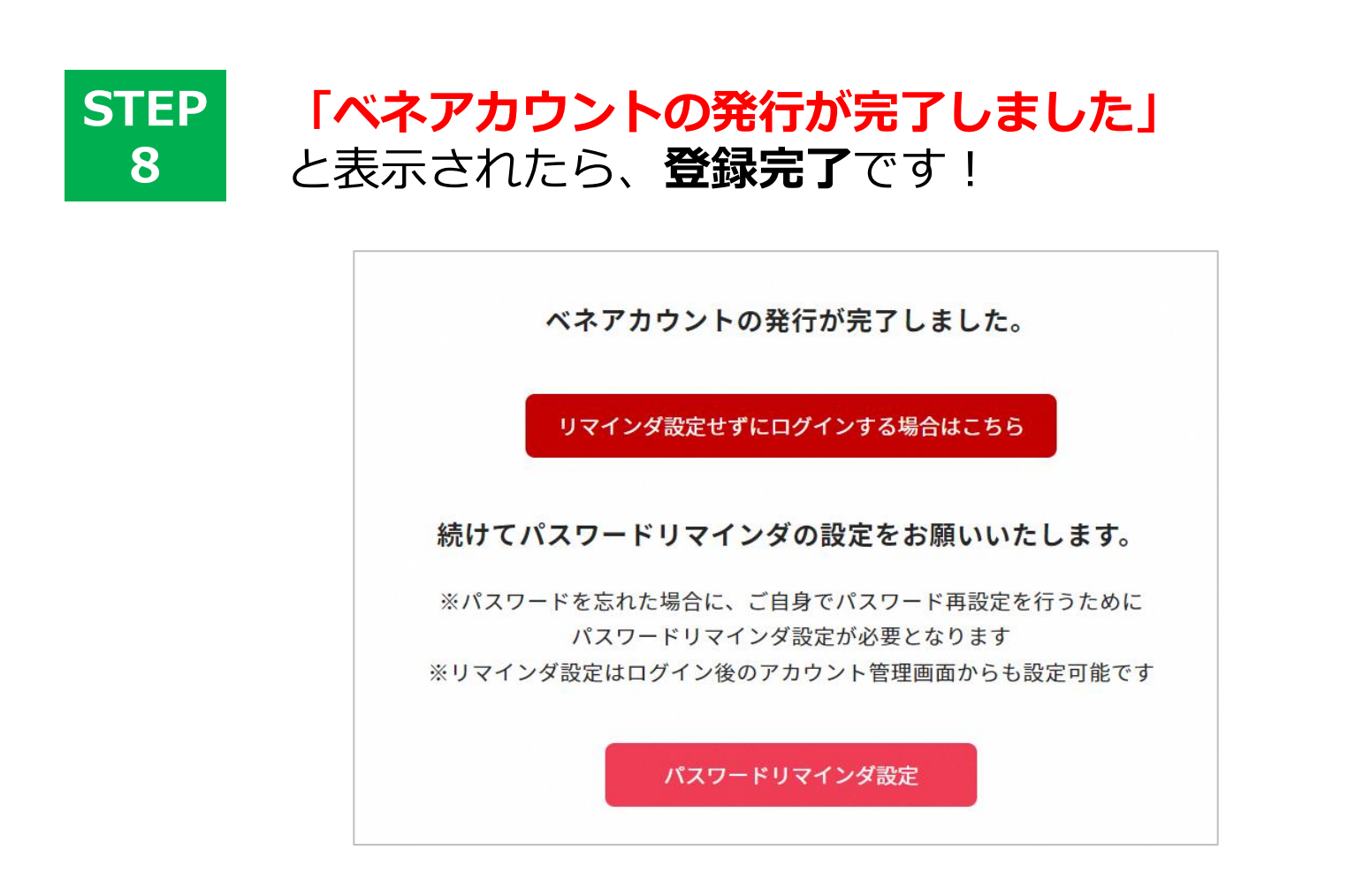

※任意でパスワードリマインダの設定ができます。 設定いただいた場合、パスワードを紛失した際、すぐに再設定をいただくことが可能です。

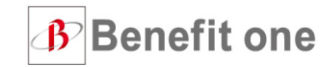

## **公式サイト**

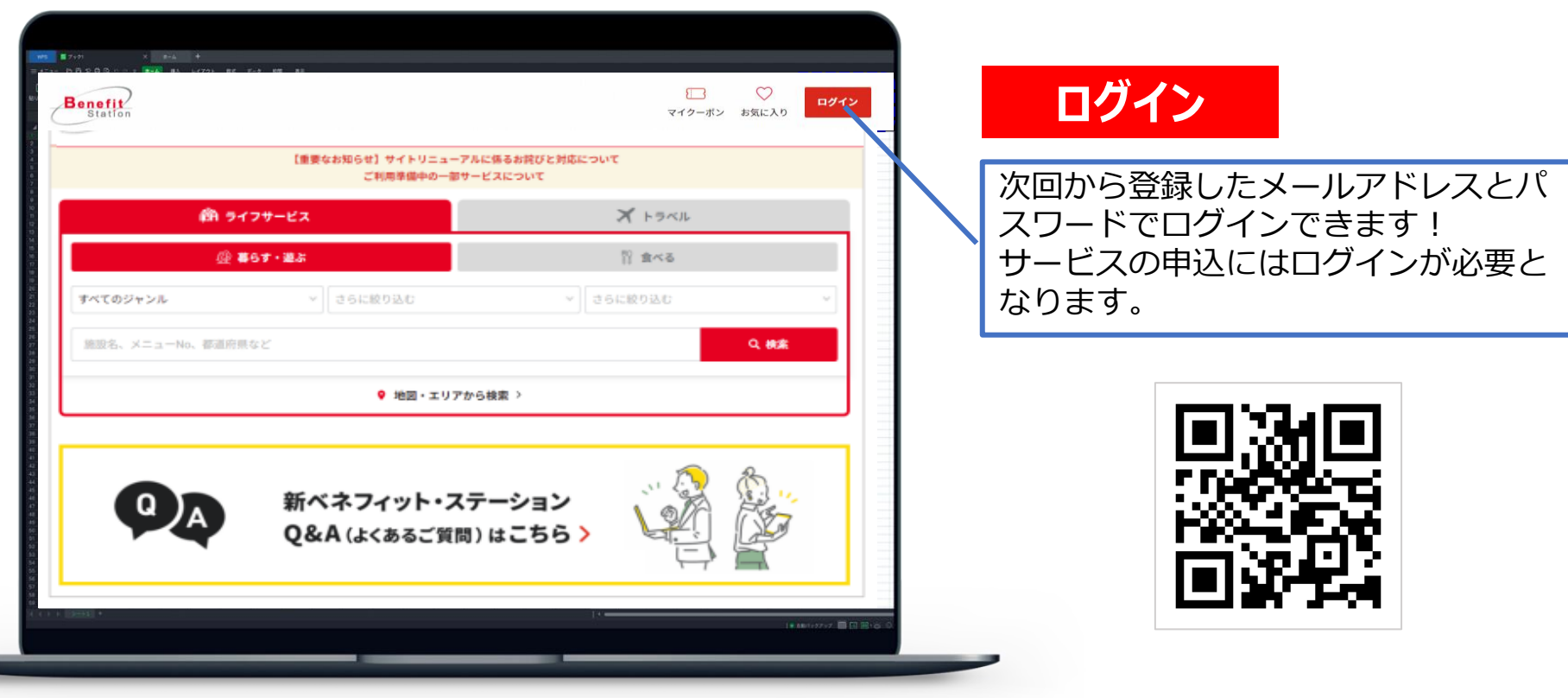

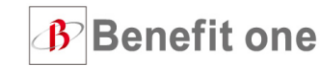

## **ログイン画面**

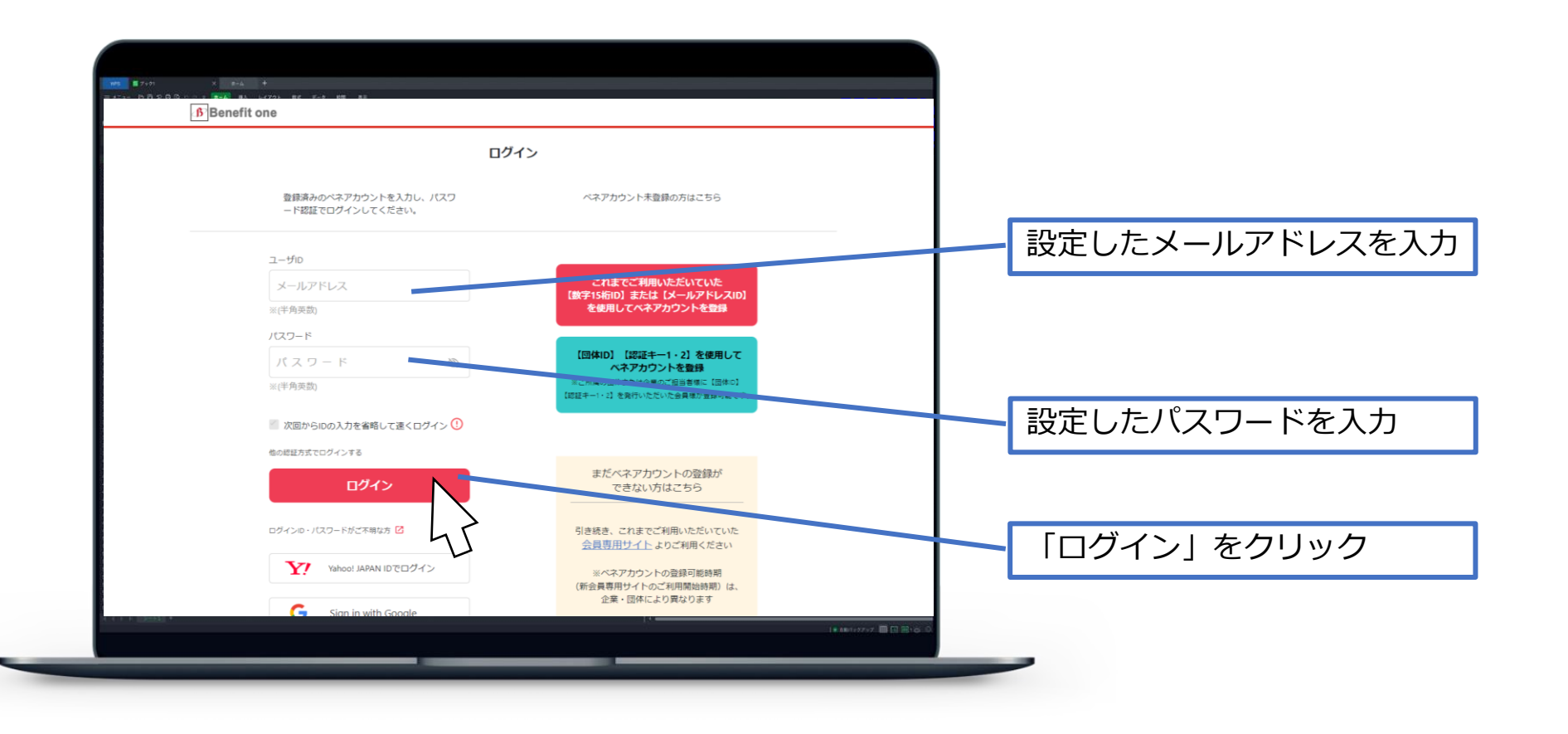

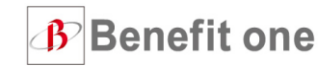

## **ログイン後の画面**

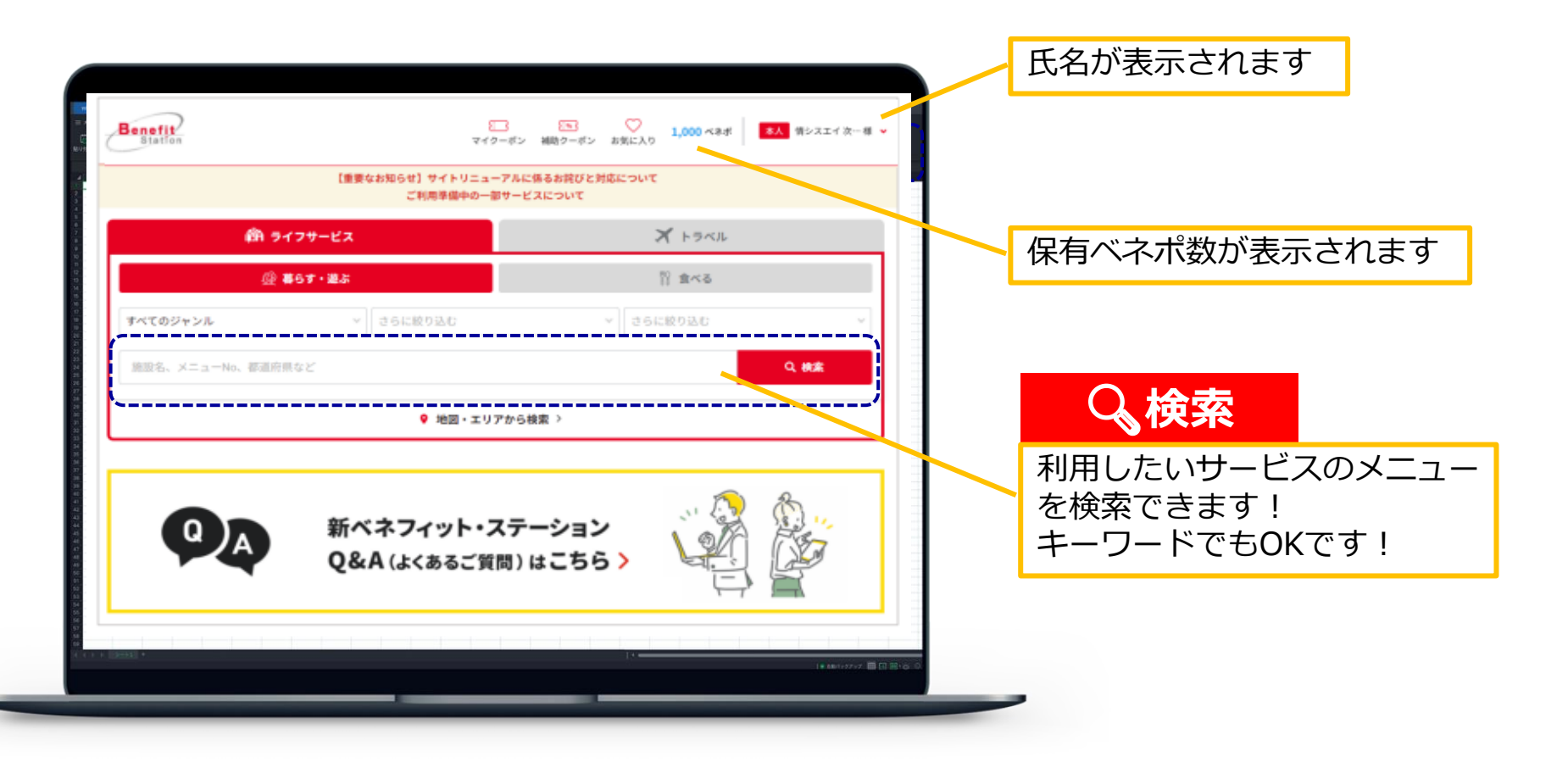

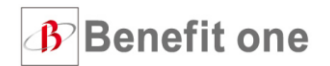

#### **①カスタマーセンターへお問い合わせ(送信方法:メールもしくはSMSショートメッセージ)**

#### ●カスタマーセンター(営業時間:全日10時~18時 ※年末年始を除く)へご連絡ください。 ※パスワードのみご不明な場合は、「❸音声自動応答サービス(24時間対応)」をご利用ください。

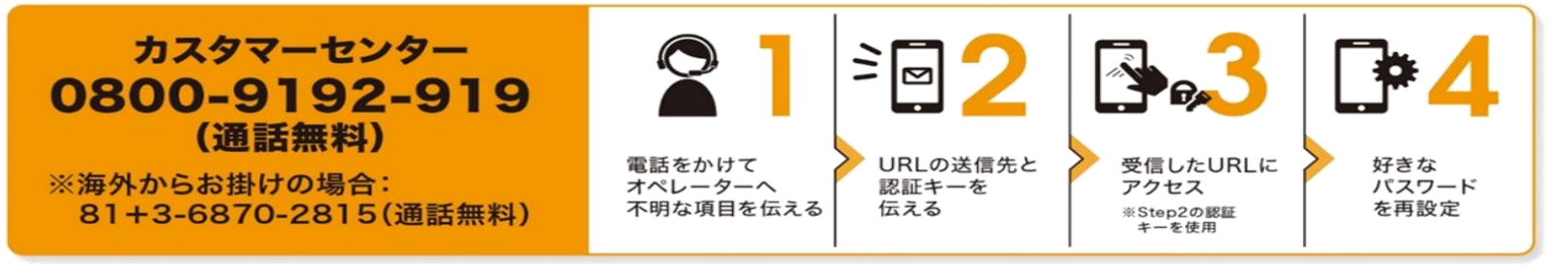

#### **②音声自動応答サービスを利用(送信方法:SMSショートメッセージ)**

#### ●音声自動応答サービスをご利用ください。

※会員IDがご不明な場合はご利用いただけません。

※マイページのマイプロフィールに携帯電話をご登録している方、また、過去にカスタマーセンターにお電話をいただいた 際に携帯電話登録にご了承をいただいている方は、音声自動応答サービスを24時間いつでもご利用いただけます。

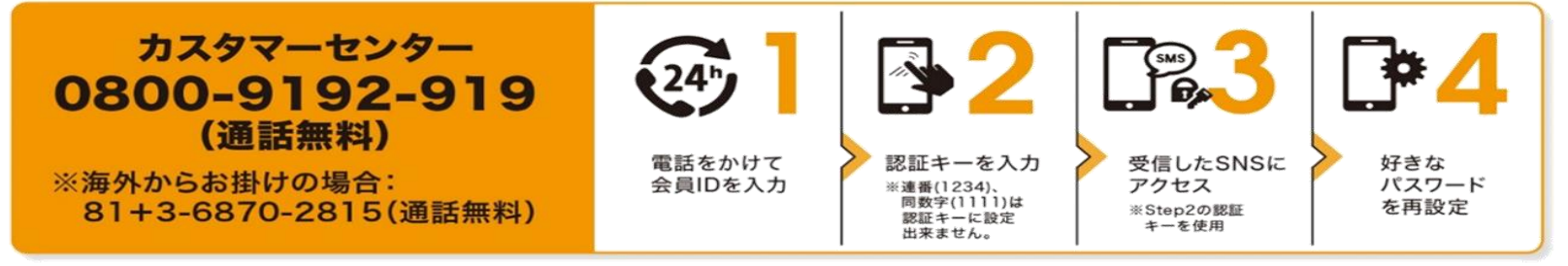